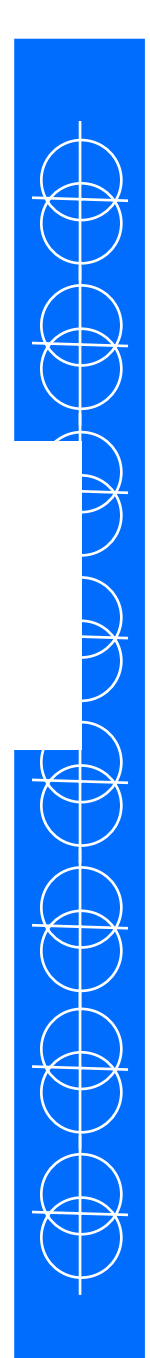

•When Visual Studio first starts, the system will come up with no active solution or project, and may have a "Start Screen" to display what was worked on last.

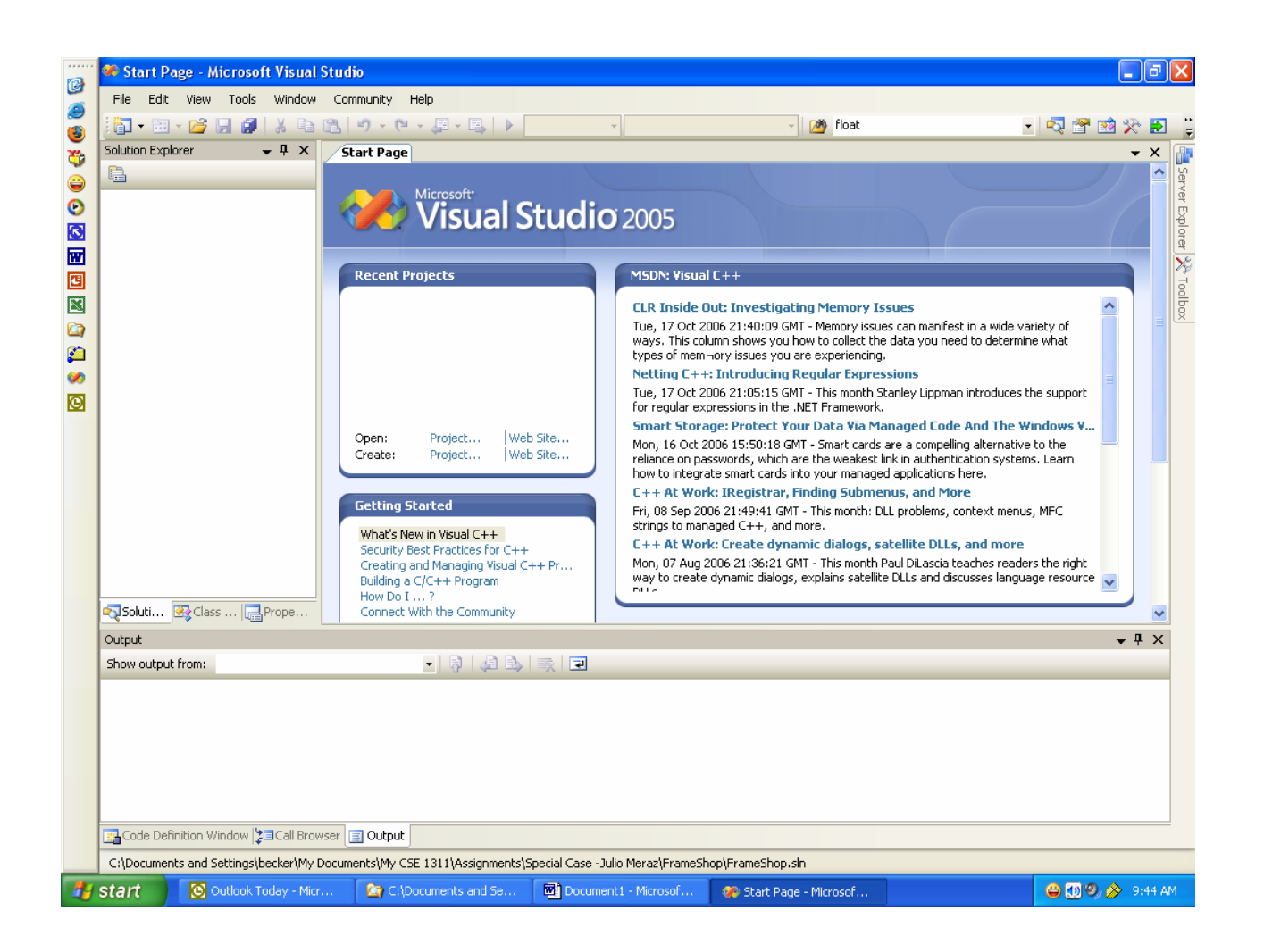

•All Visual Studio programs require a Solution and a Project before the file can actually be added into the system. Start out by going to **File** on the main menu.

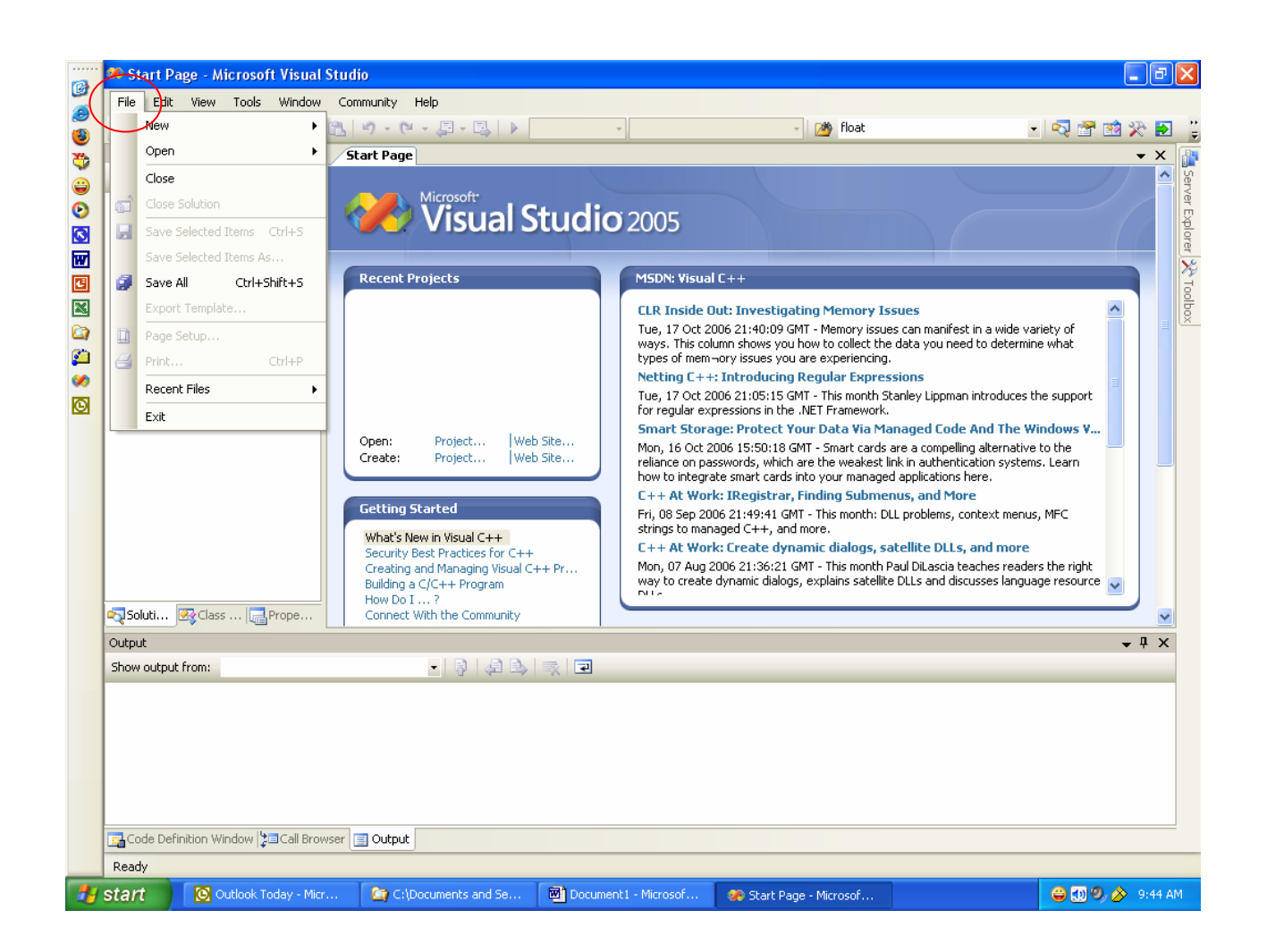

•Next, select **New** and a second menu will appear. On this second menu, select **Project**.

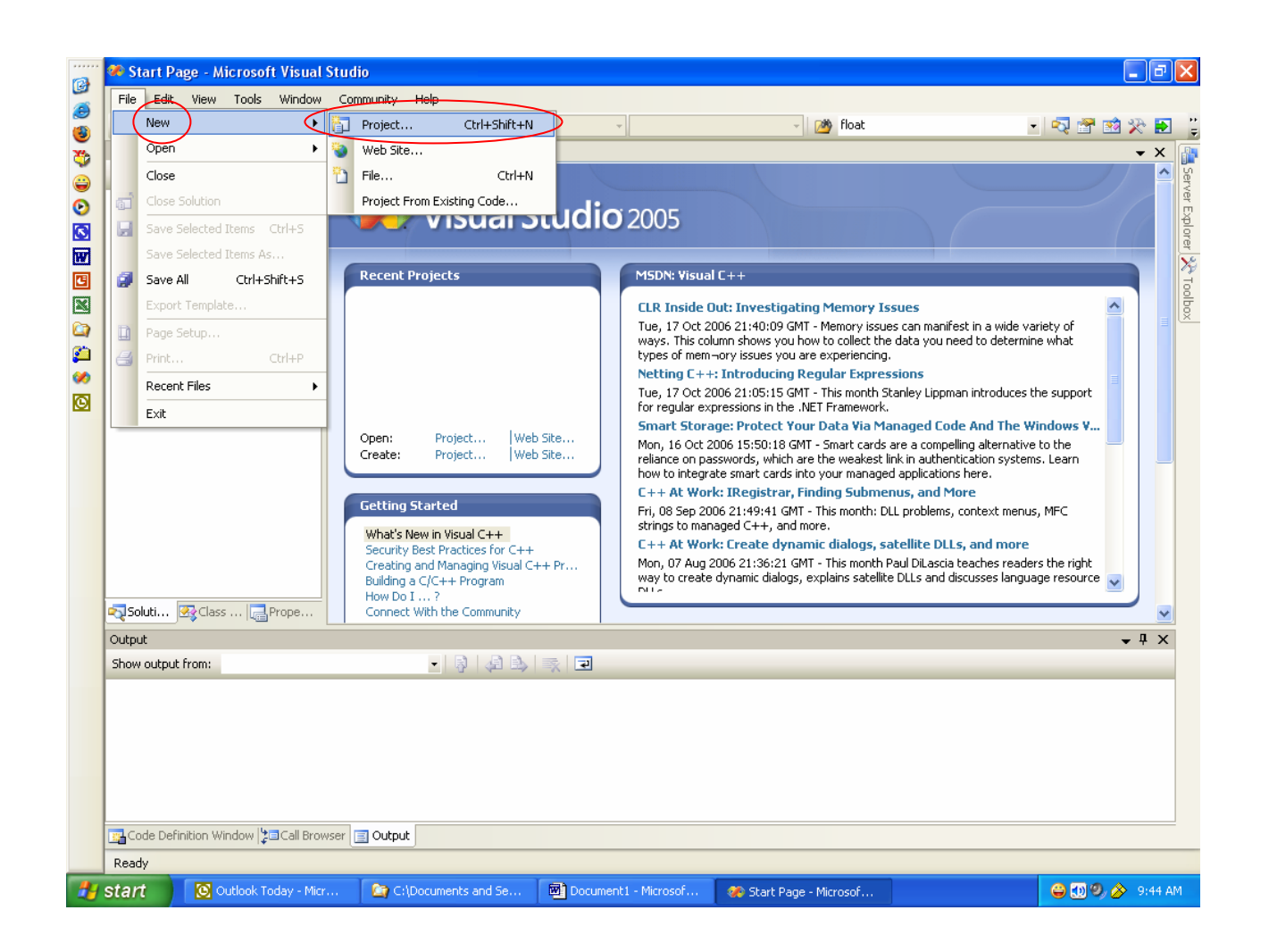

- •A dialog box will appear, called **New Project.**
- • Inside of this dialog box, select **Win32** and **Win32 Console Application**.

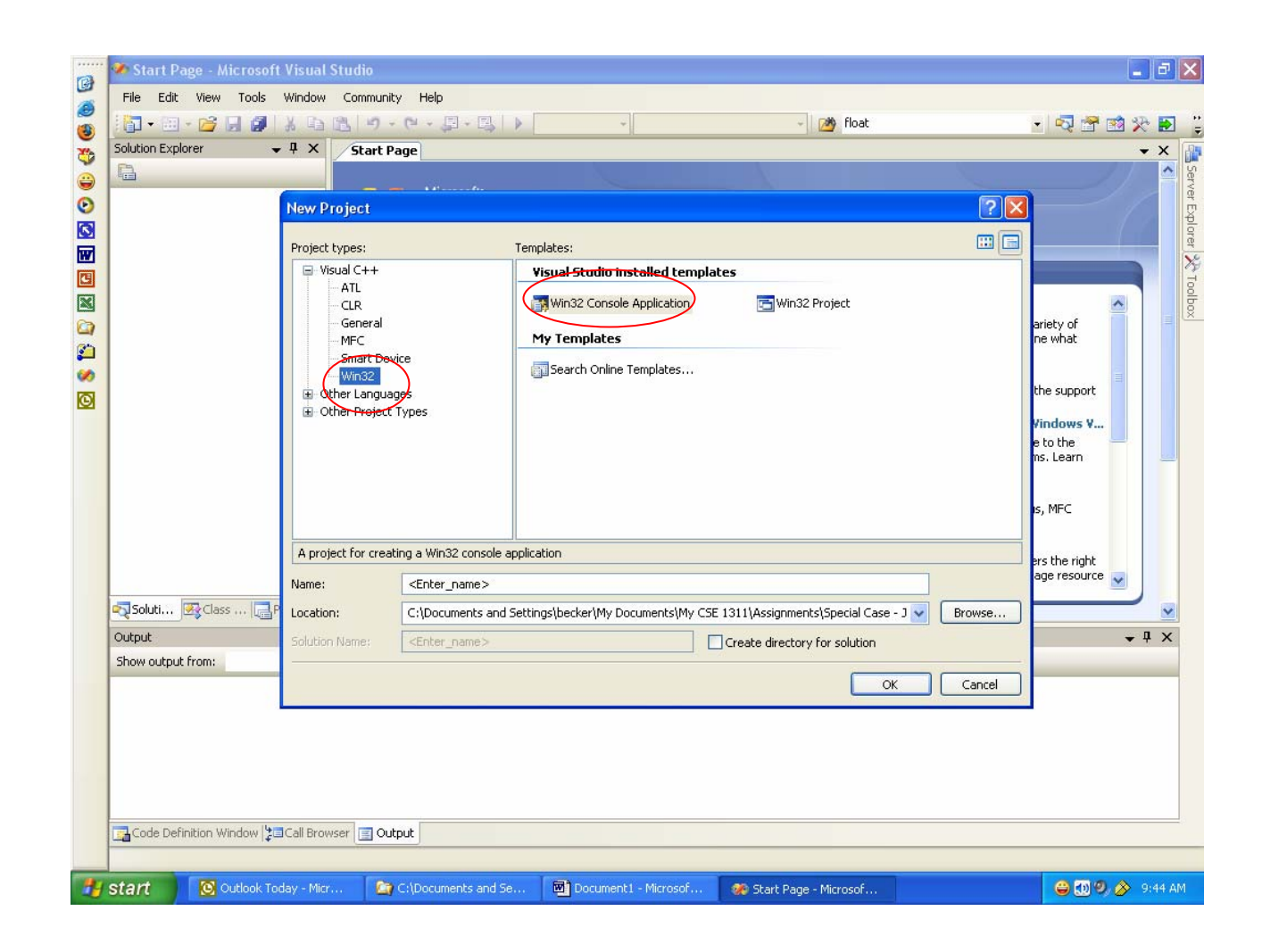

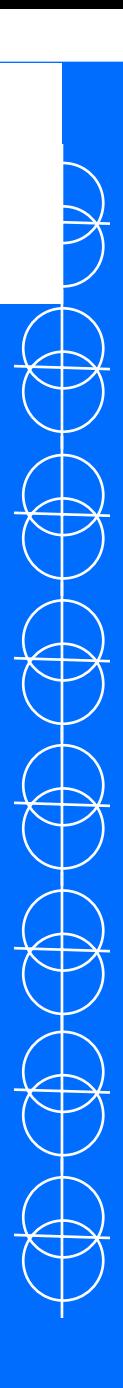

- •Now, give the project a **Name**, in this example "FirstProject", and use the **Browse** button to find a **Location**.
- T h e **Location** is important, this is where the files that make up the program will be stored, and can be navigated by using the Windows Explorer.
- •Once the **Name** and **Location** are correct, click **OK**

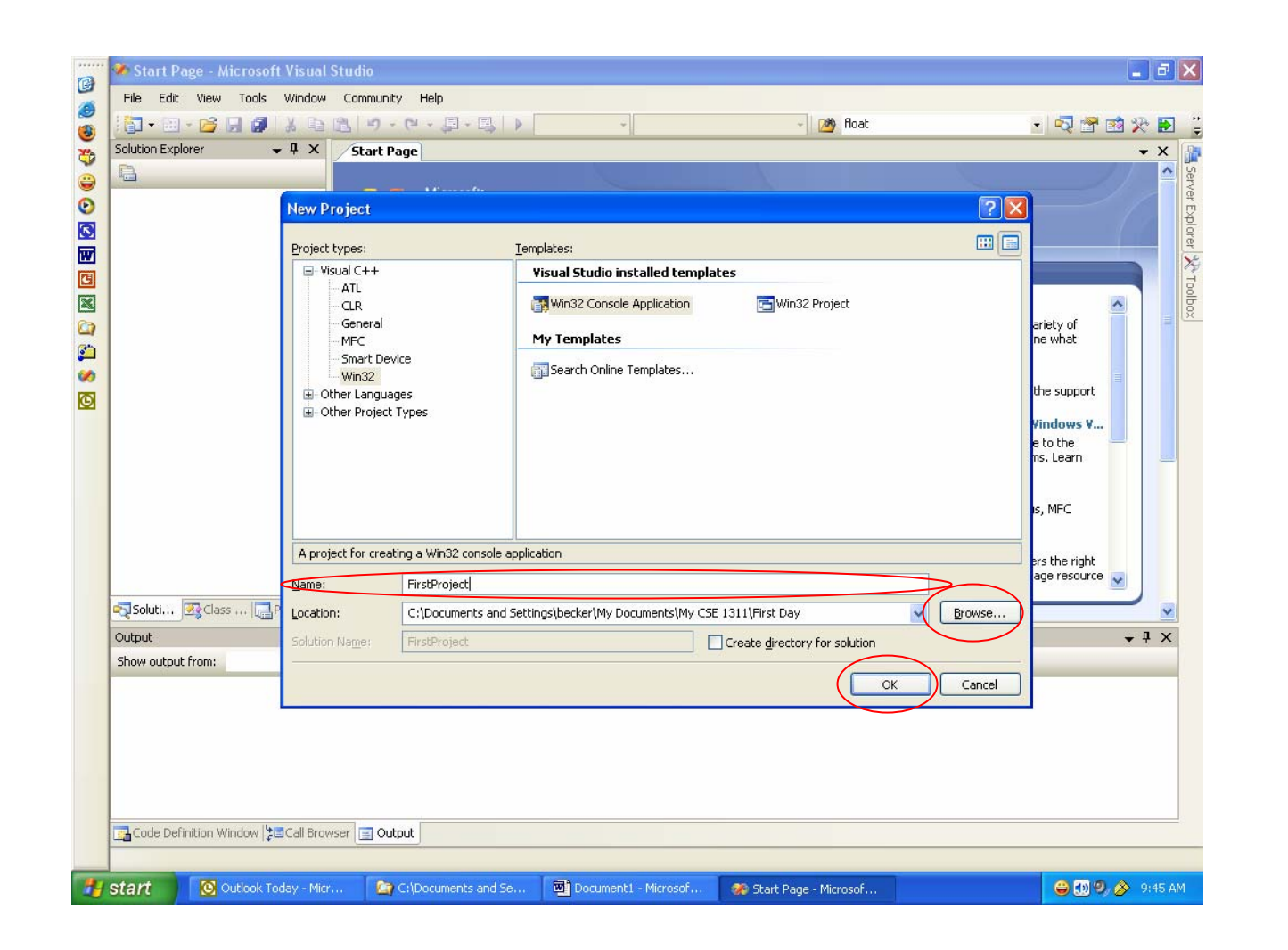

- •Next, the **Application Wizard** dialog box will open.
- •On the left will be a pair of options, **Overview** and **Application Settings**.
- •Select **Application Settings.**

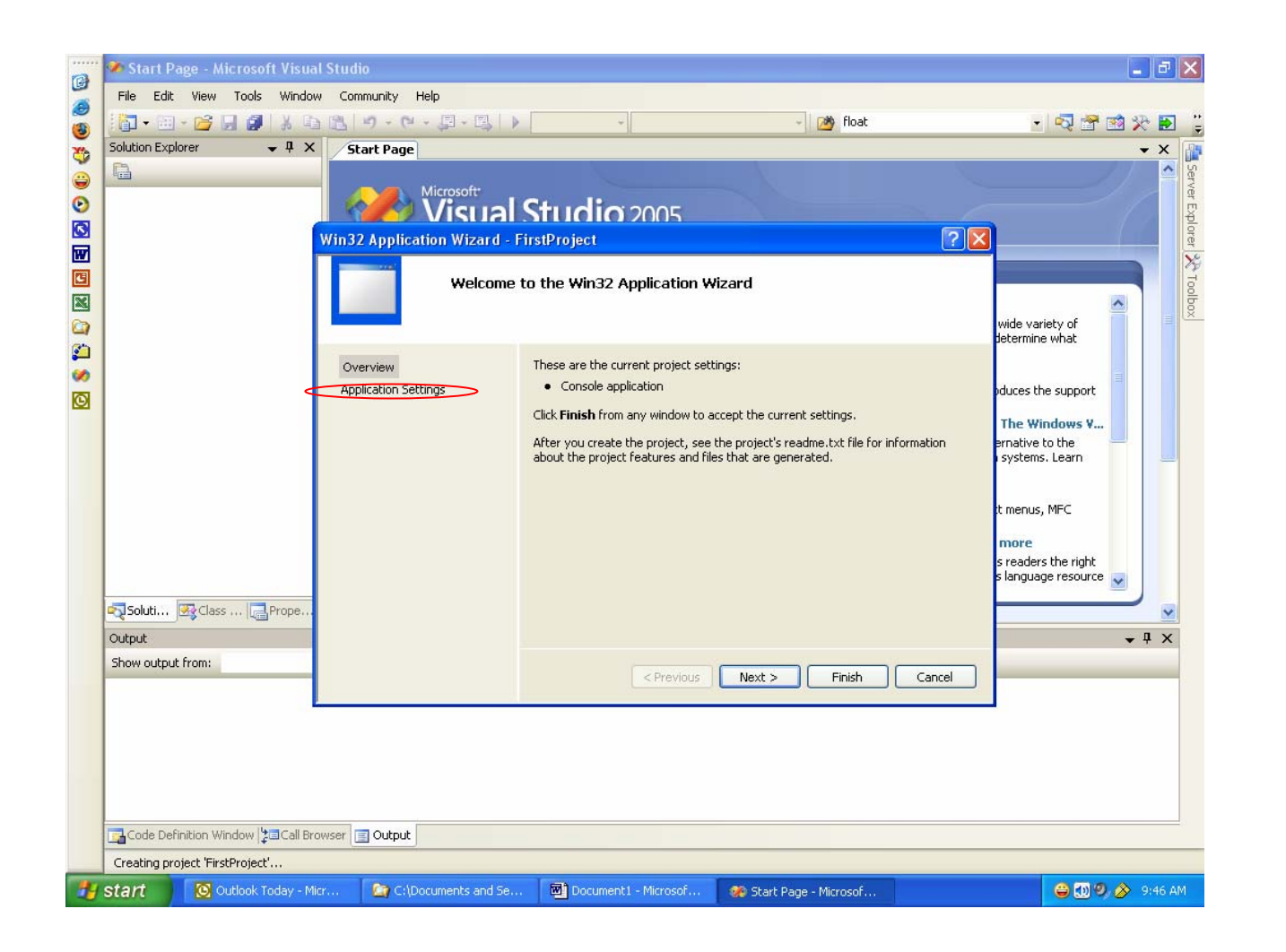

- •Under **Application Settings,**
	- fo r **Application Type** select **Console Application**,
	- – and for **Additional Options** select **Empty Project.**
- •Once this is done, click **Finish**.

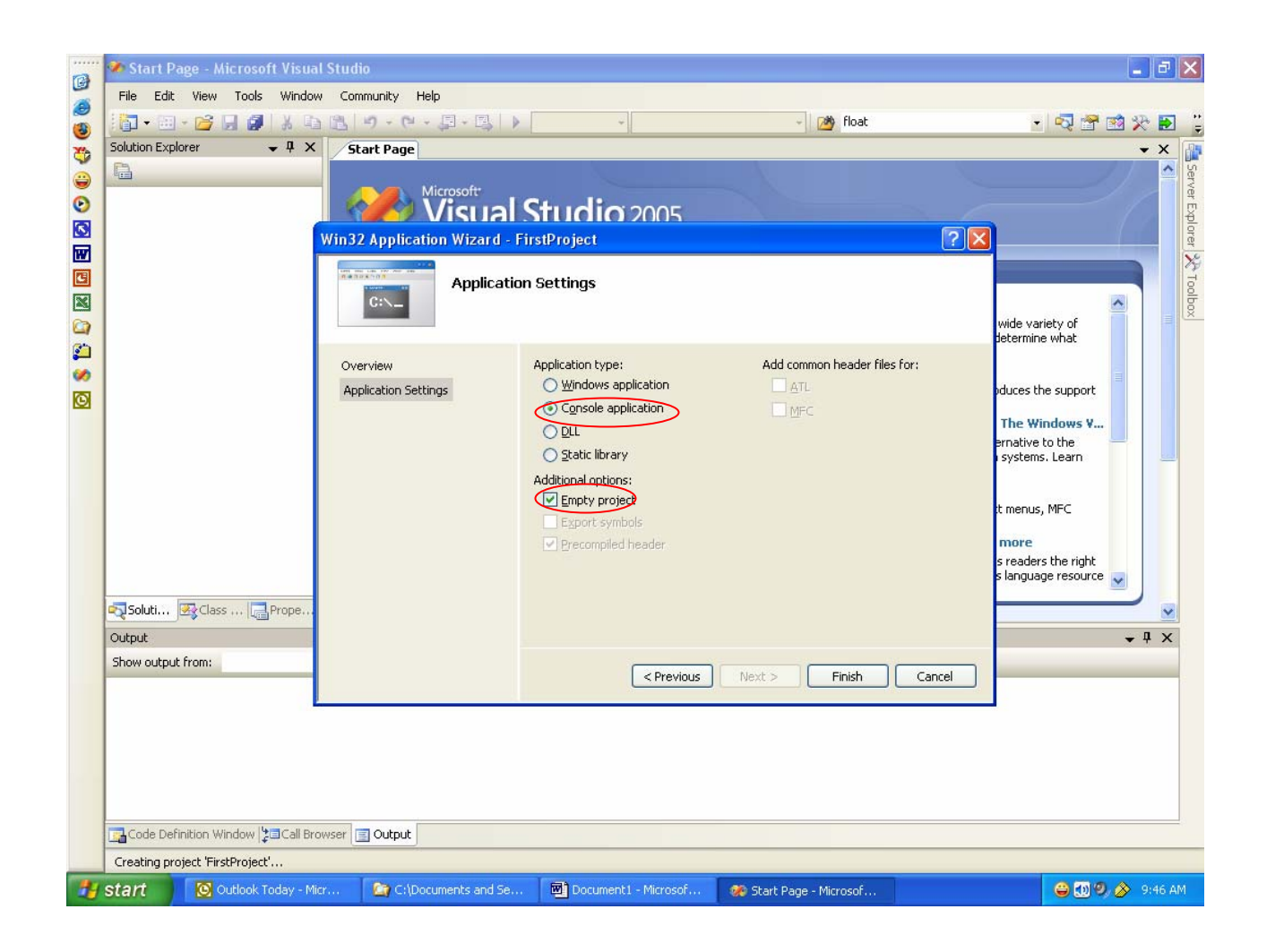

- •Now, the Project and Solution are created and loaded into the Studio.
- •The next step is to create a file in which to program.

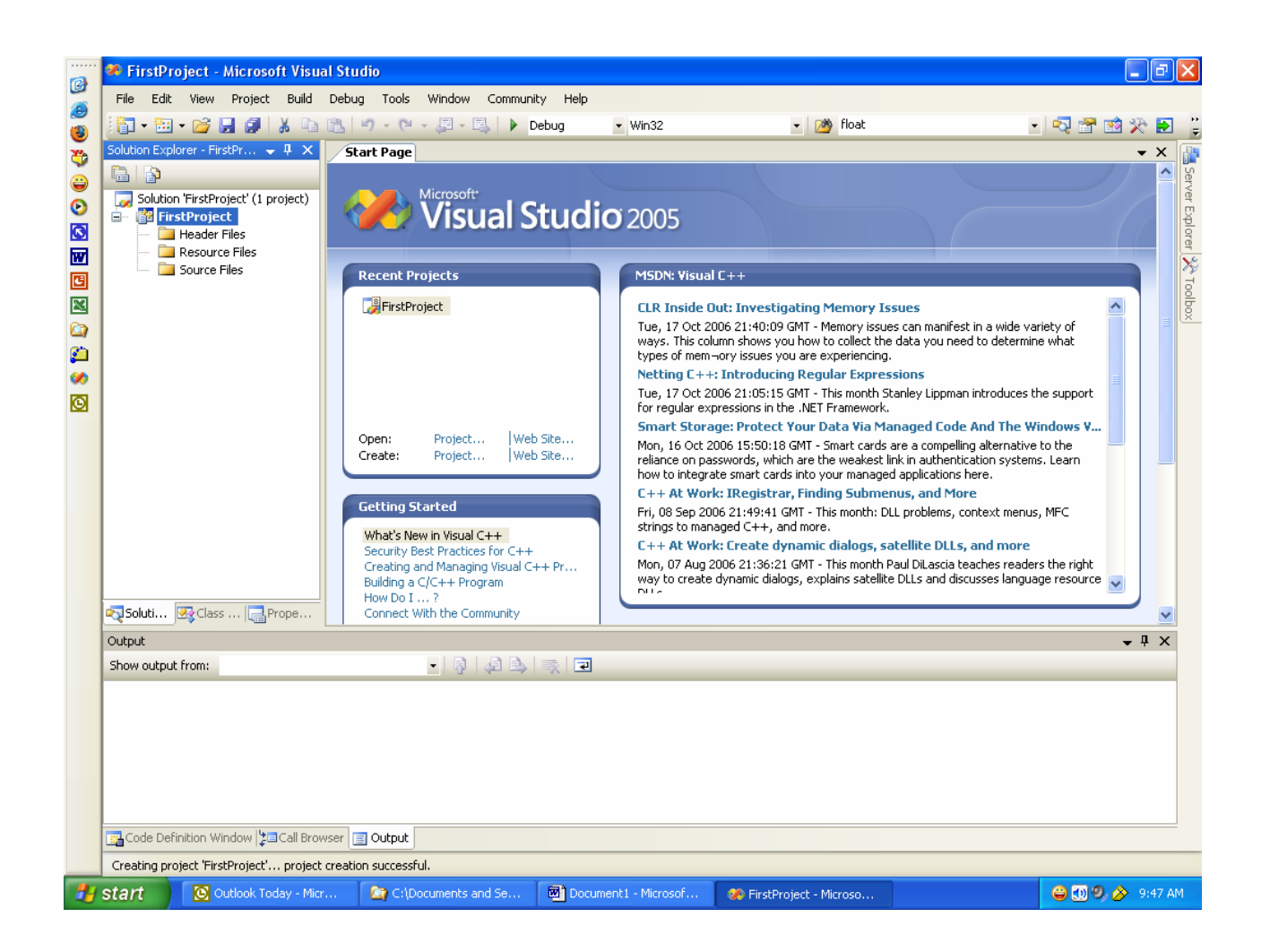

- •Go to the box called **Solution Explorer**, and highlight the **Source Files.**
- •Note, different machines may have different layouts for the Studio.
- • Look for the Solution Explorer Tab if the system is not immediately visible, or go to **View** on the main menu, and select **Solution Explorer.**

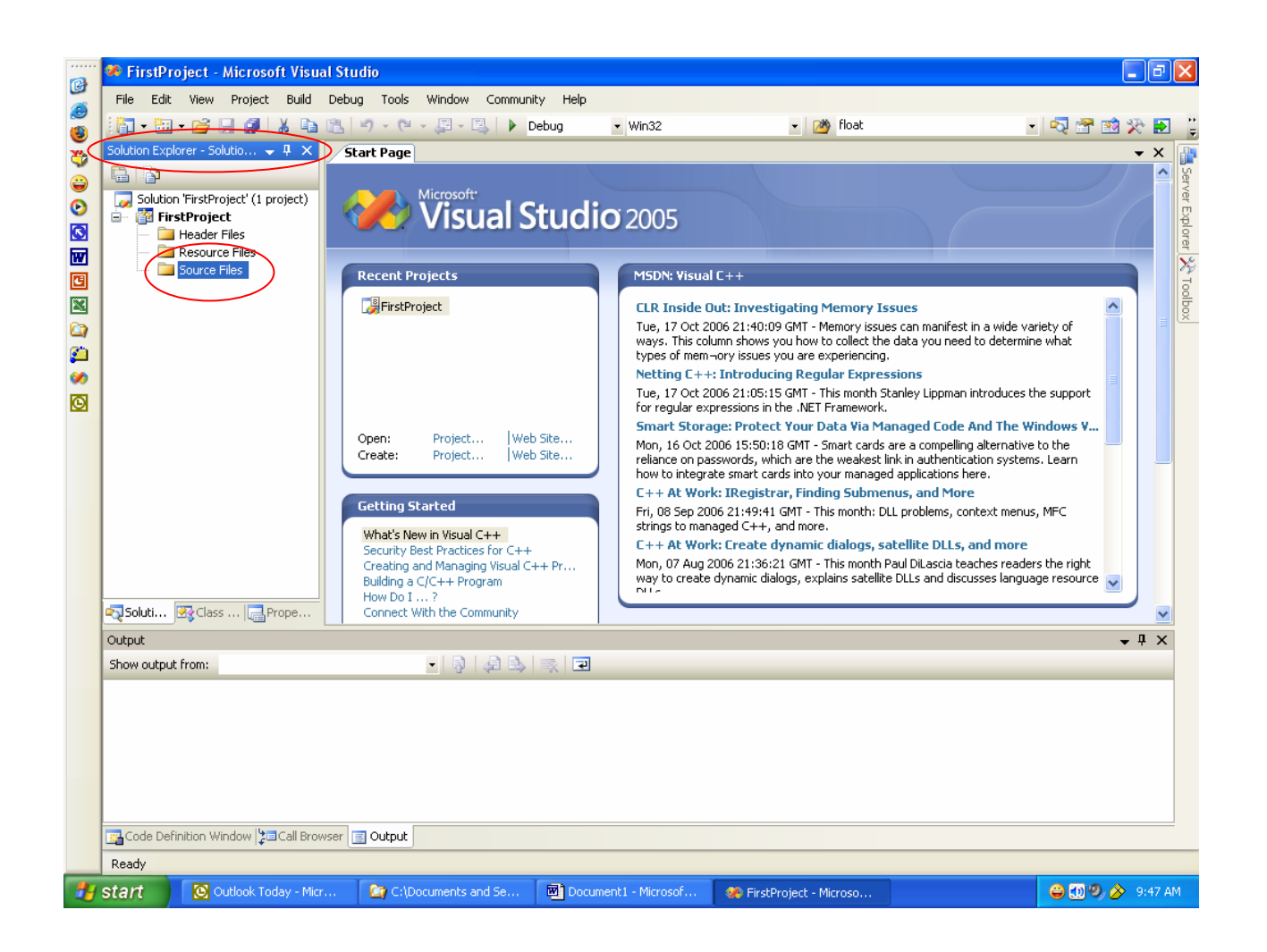

•Now, click **Source Files** with the right button on the mouse, and a submenu will appear.

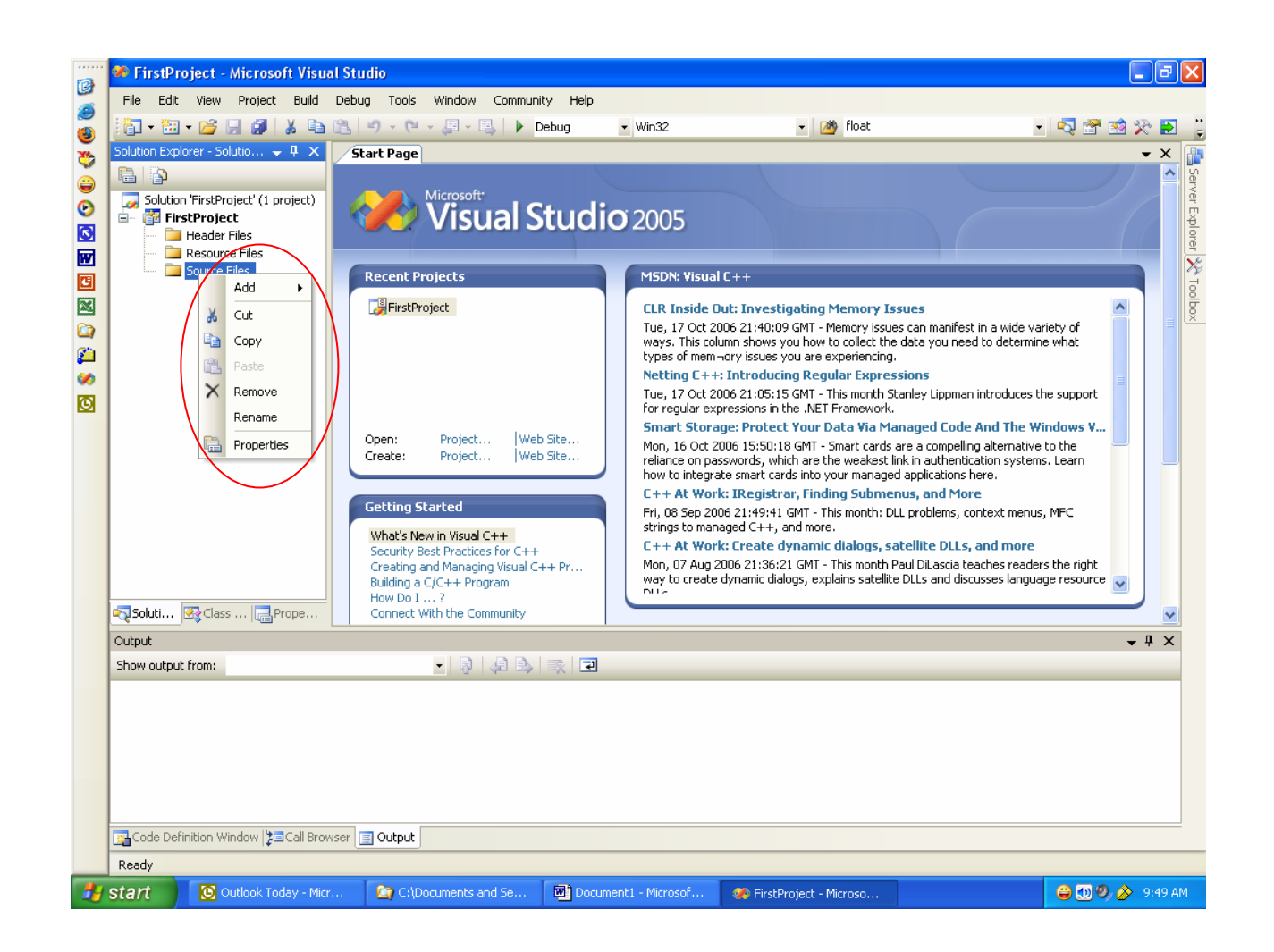

- • Put the mouse pointer on the word **Add**, and yet another menu will appear.
- •This time, select **New Item**

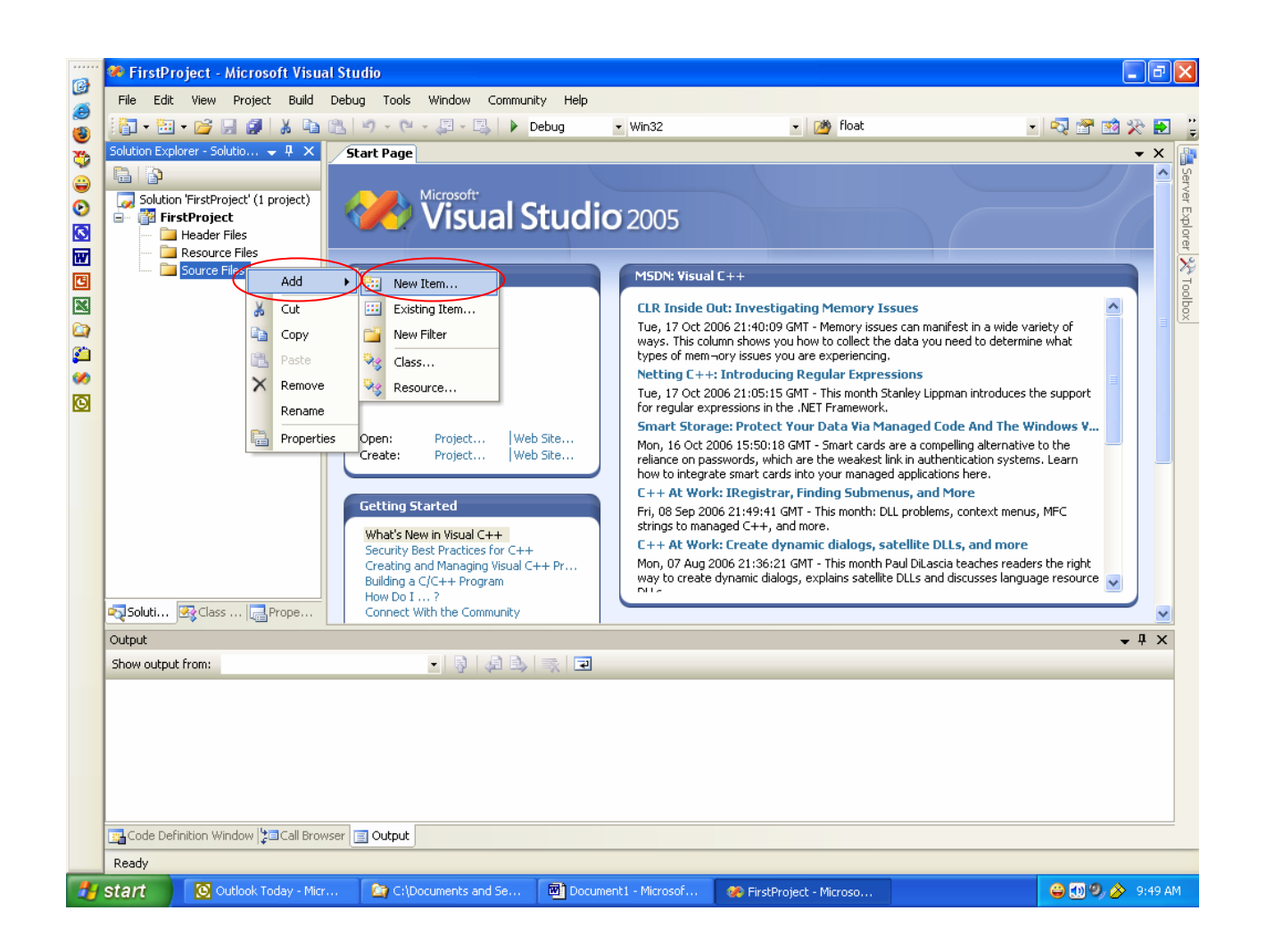

- T h e **Add New Item** dialog box will appear.
- • In this case,
	- select the **C++ File** from the **Templates** window,
	- – $-$  and give the file a name, like  $\overline{\phantom{a}}$ "MySourceCode.cpp".
- •Then, select **Add**

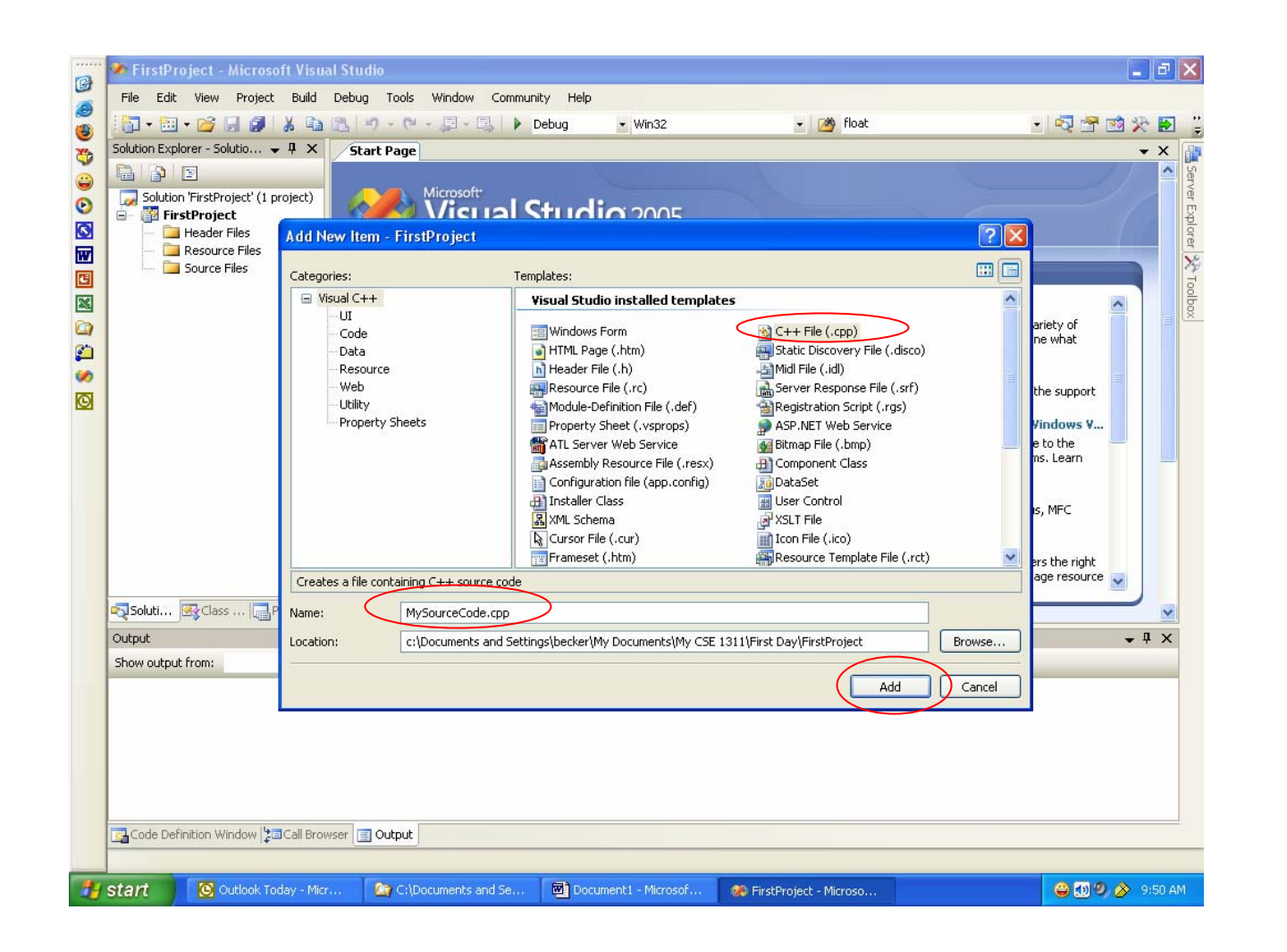

- •Now, a new page opens up on the Studio, where a simple program can be typed in.
- •This tabbed area represents the file "MySourceCode.cpp".
- •Here, the C code can be typed in and saved and compiled, a working area.

```
/*January 18, 2008*/
/*CSE 1311 Sample File*/
#include <stdio.h>
void main()
{
 printf("Welcome to the World of Programming\n");
}
```
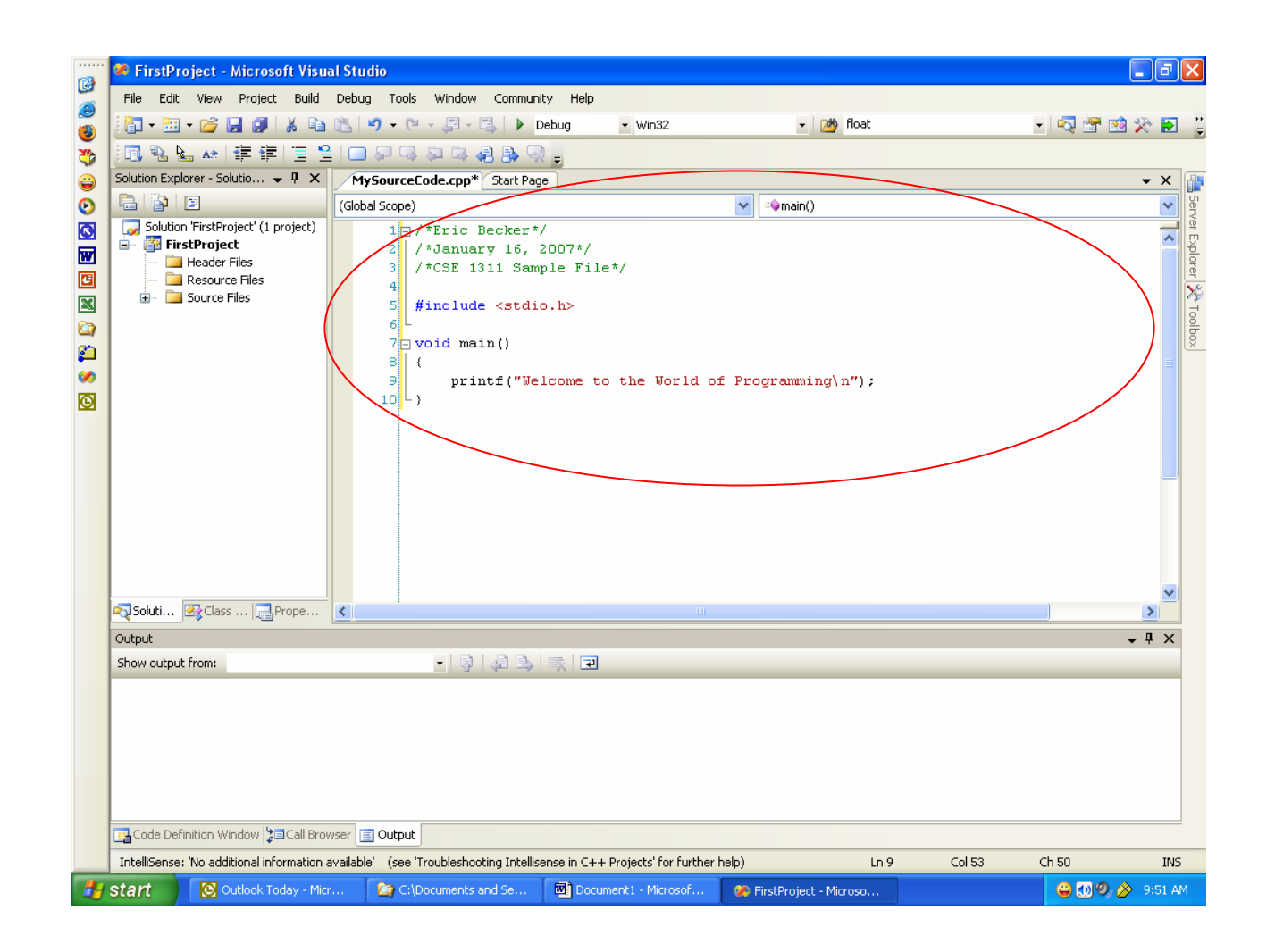

•Once the program has been entered, select **Build** from the main menu, and choose **Build Solution.**

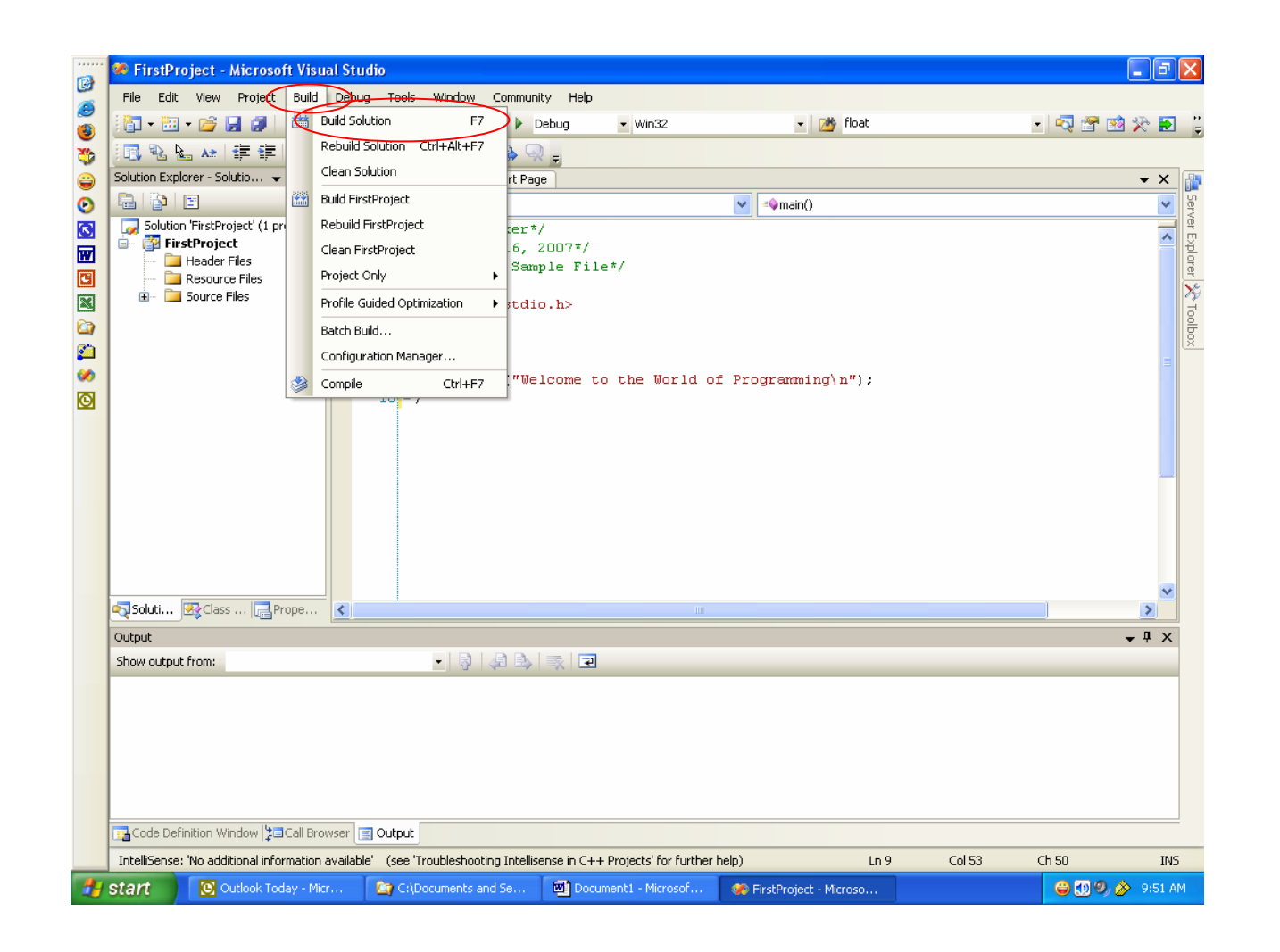

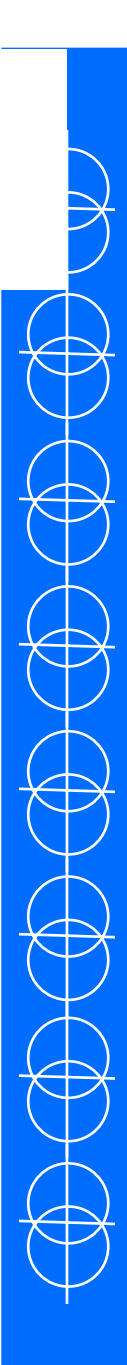

•The program will now Compile, and if successful will report a success and no errors in the **Output** window

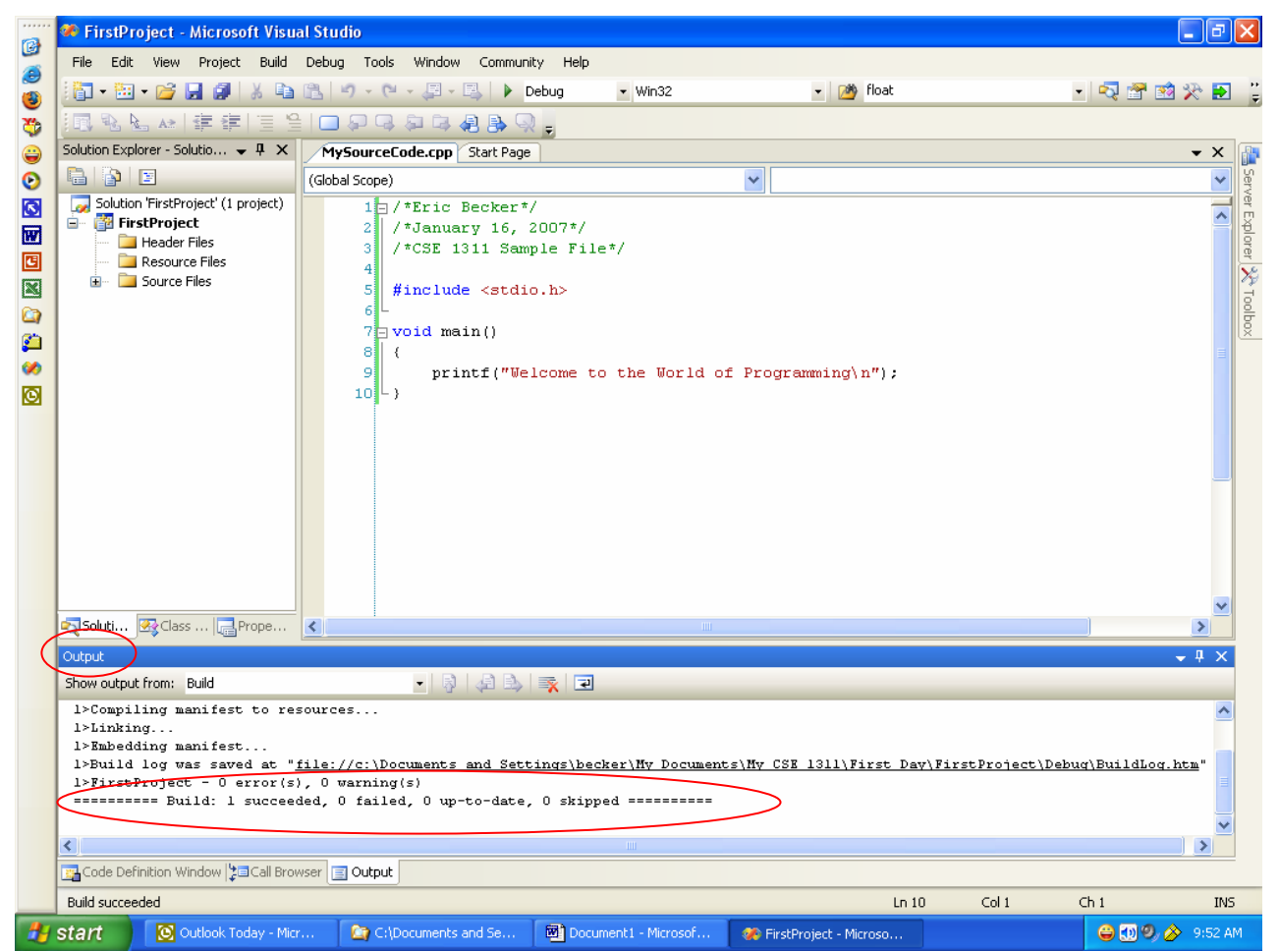

•Now, to run the program, select **Debug** from the main menu, and select **Start Without Debugging**.

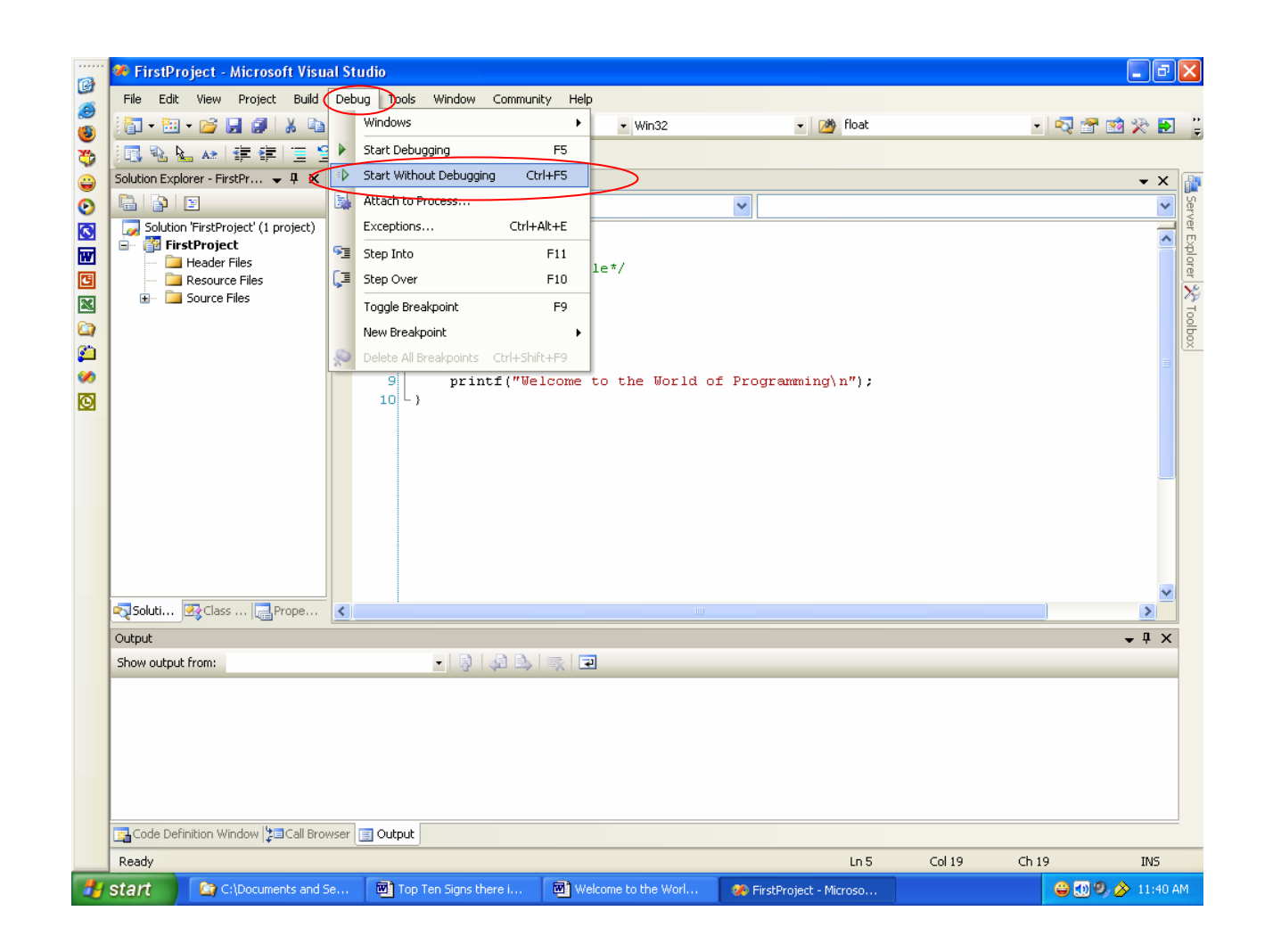

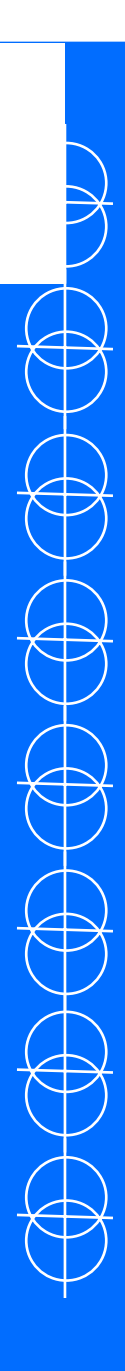

- •A Windows Command Prompt box will appear, and the program will be executed.
- •Any output from this program will be displayed in the Command Prompt box.

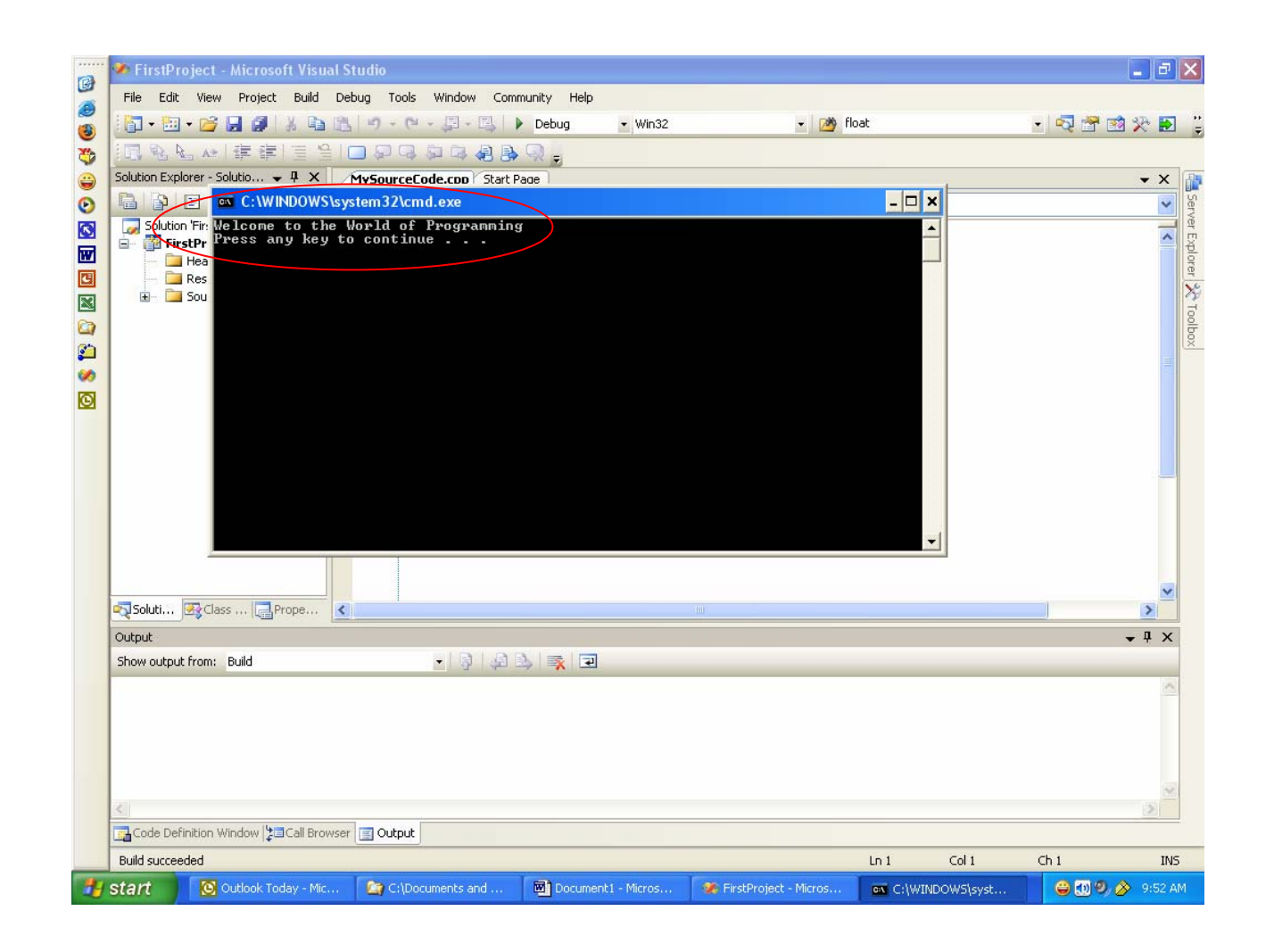

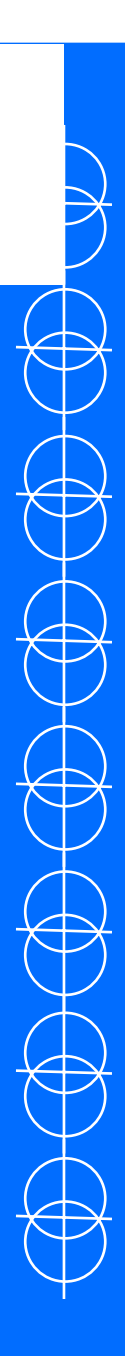

- •Now, in order to get the screen output from a program for a programming assignment, while this box is open, click on the icon in the upper left of the Command Prompt with the right button of the mouse.
- •A menu will appear

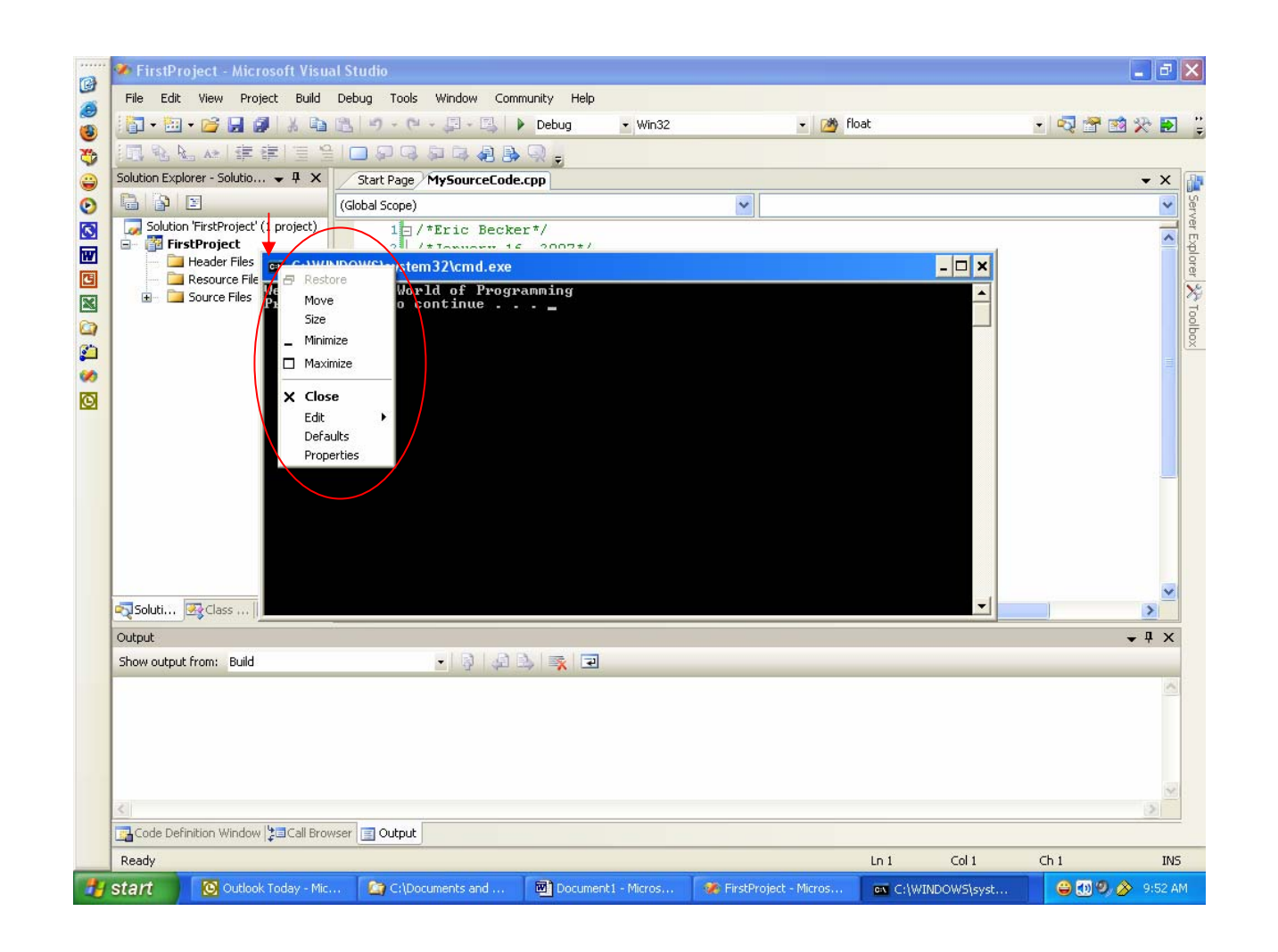

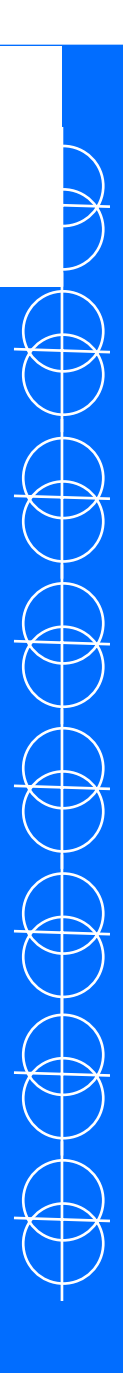

- •Move the mouse down to **Edit**, and yet another menu will appear.
- •In this menu, select **Mark**.

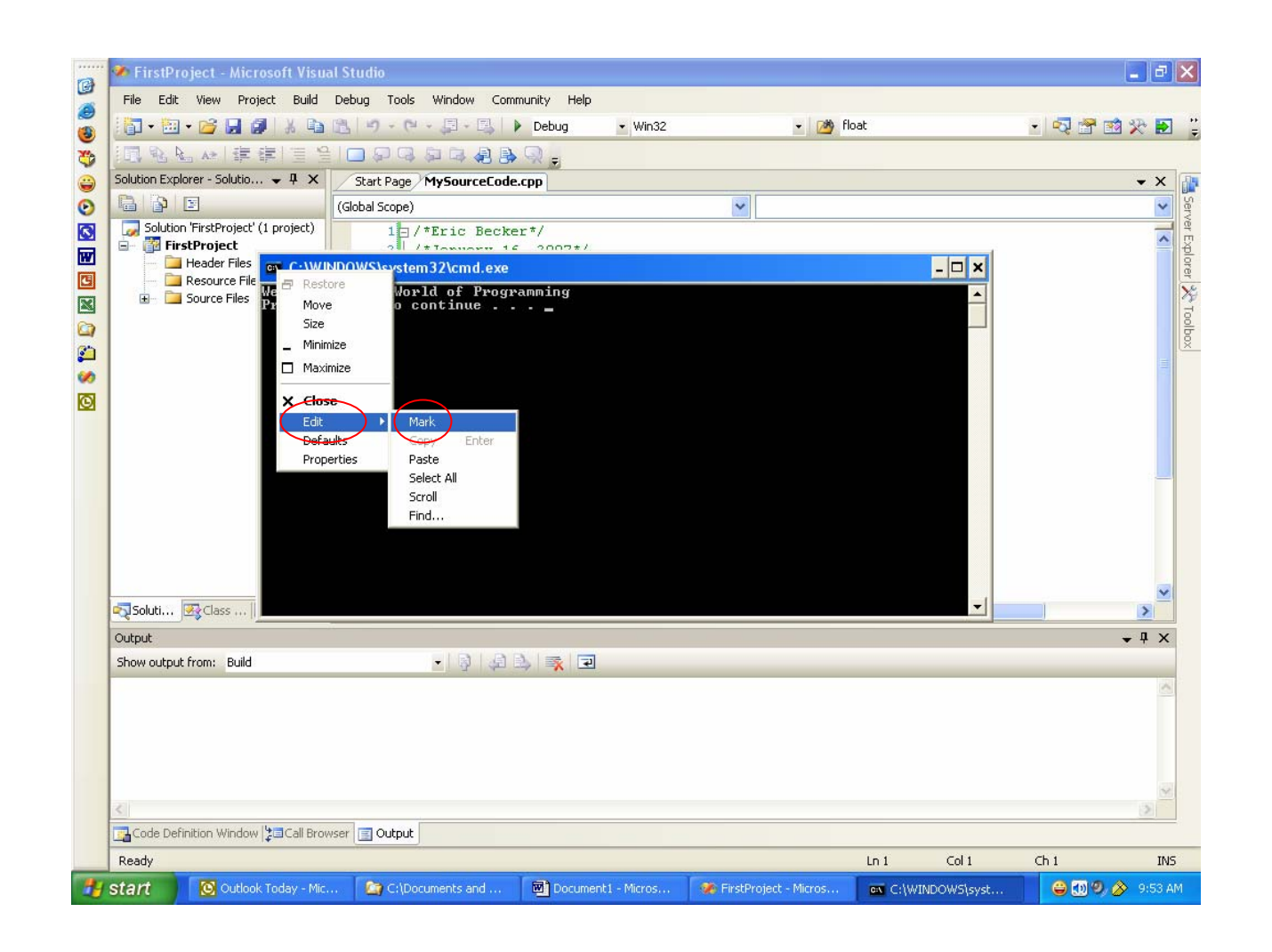

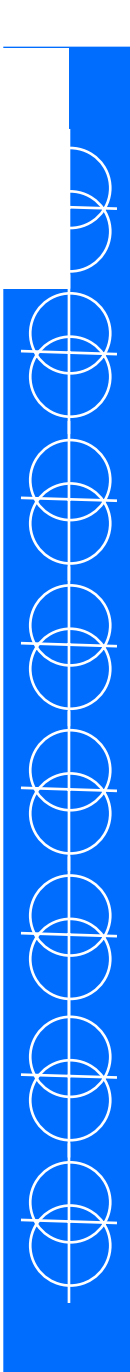

•Now, using the mouse, highlight the text to copy by holding down the left mouse button and dragging the cursor over the text.

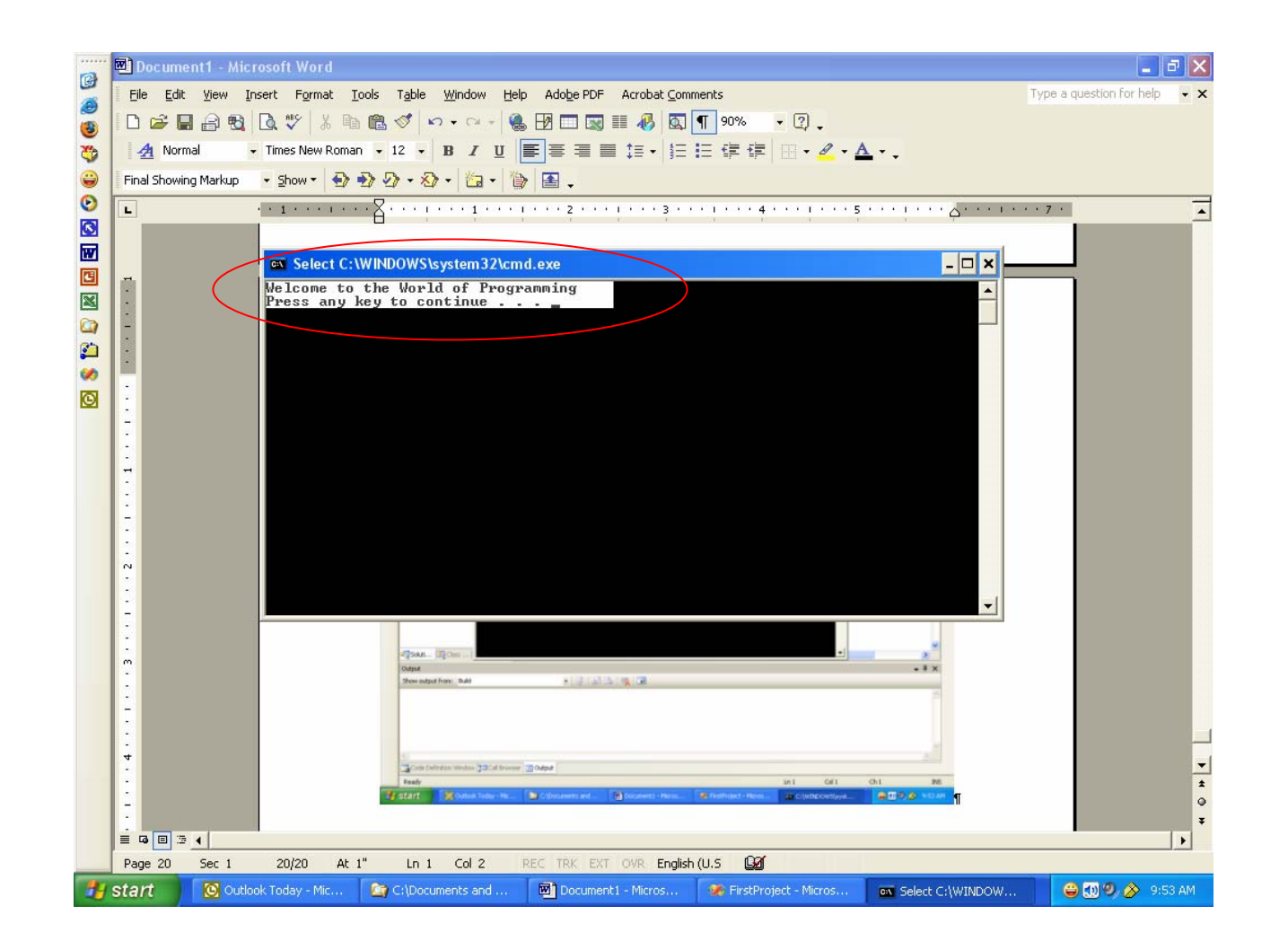

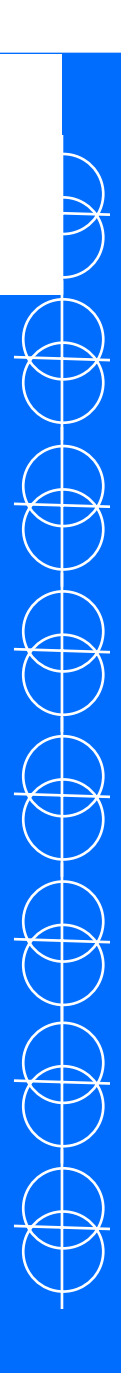

•Then, press Enter on the keyboard. This will now copy the text into memory and can be pasted into a word processor like Notepad or Microsoft Word. Like below.

Welcome to the World of Programming

Press any key to continue

•That concludes a walkthrough of how to set up a project for creating and executing and capturing computer code using Visual Studio.